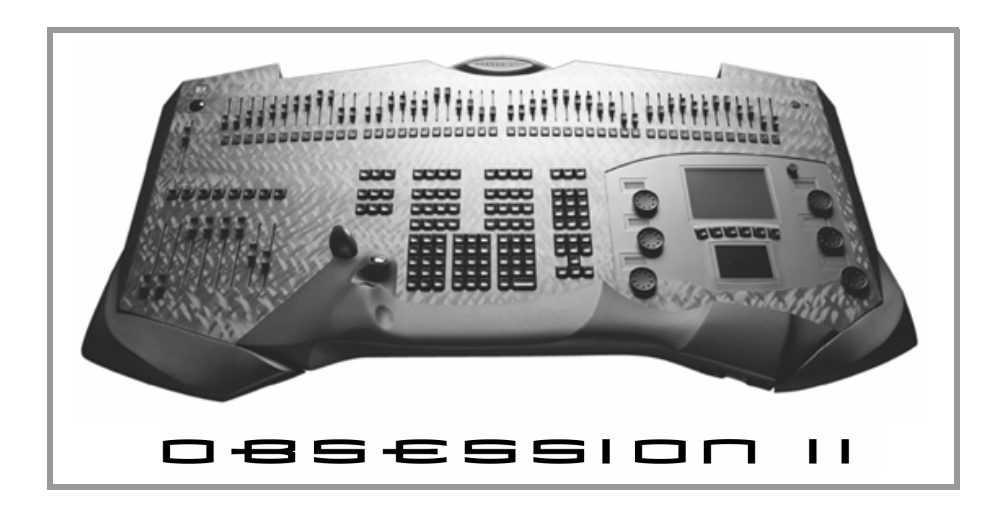

# **Off-Line QuickGuide**

Version 4.4

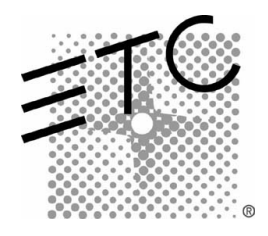

## Table of Contents

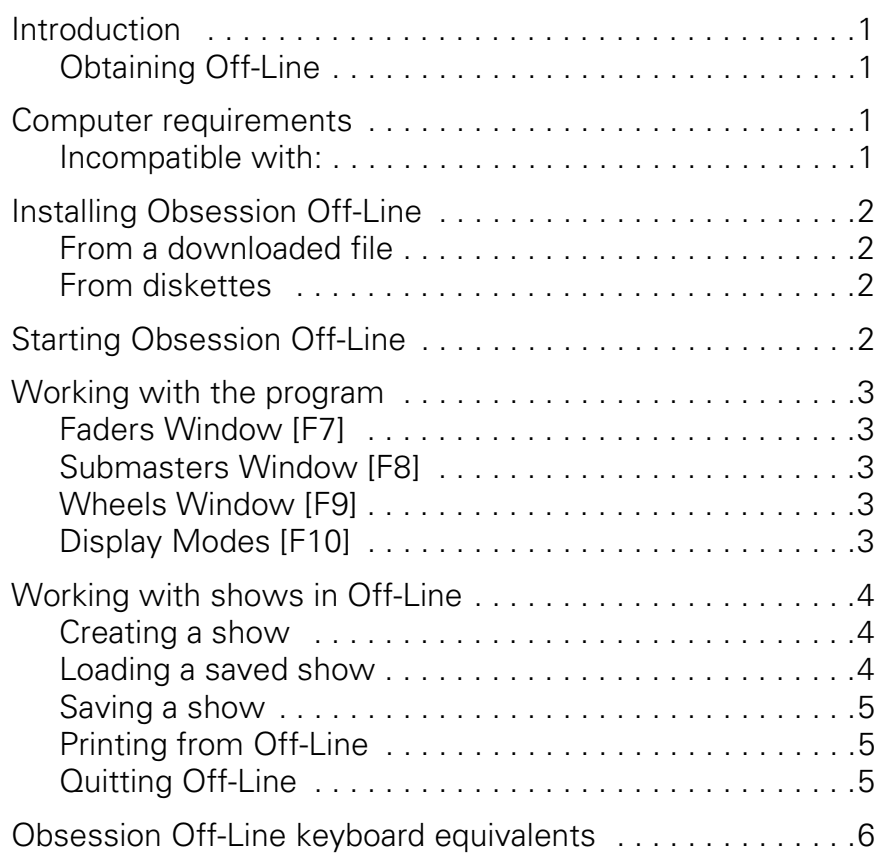

### <span id="page-2-0"></span>**Introduction**

Obsession Off-Line is a DOS program that runs on an IBM®-compatible personal computer and emulates system software for all Obsession<sup>®</sup> II models. This QuickGuide explains how to install and use Off-Line for Obsession systems running version 4.4 software.

Obsession Off-Line, a show origination and editing tool, provides all the same commands, displays, prompts and help information available in Obsession. For example, in Off-Line you can patch a show, create groups, write cues and label things just as you can when working online with the console. Then without leaving the computer, you can e-mail the saved showfile to the house electrician at your next stop.

Printing from Off-Line offers a couple of extra bonuses. First, you might find it unnecessary to attach a printer to your Obsession. Second, while you have a show in your personal computer, you can conveniently edit it using a standard word processor, such as to add longer labels or descriptions to cues.

Shows produced from Off-Line may be stored quickly and conveniently on the computer's hard drive, which offers extensive backup and archival capability. When ready to run the show, transfer it on diskette to the Obsession system.

### <span id="page-2-1"></span>Obtaining Off-Line

You can obtain Obsession Off-Line either on diskette from ETC<sup>®</sup> or as a download from www.etcconnect.com, ETC's website. Several versions are available to match the software running in your system. Also available at the website is a handy keyboard command template and several versions of Obsession user manuals, all in portable document format (pdf). If you don't have the Adobe<sup>®</sup> Acrobat<sup>®</sup> Reader<sup>TM</sup> which reads pdf files, click the link at the ETC website to transfer to a site where you can download that program too.

### <span id="page-2-2"></span>Computer requirements

- Pentium<sup>®</sup> processor recommended, 133MHz or greater
- DOS 6.2, Windows® 95 or Windows 98
- 20MB available hard drive space
- 64MB available RAM
- Color monitor

#### <span id="page-2-3"></span>Incompatible with:

- PC-DOS, Windows NT®, Windows 2000 and Windows Me
- SMARTDRV older than 5.0
- Virtual PC $^{\circledR}$ , SoftWindows $^{\circledR}$  and any other DOS emulator for the Macintosh<sup>®</sup>

## <span id="page-3-0"></span>Installing Obsession Off-Line

Follow a procedure below to install Off-Line into your computer. Off-Line installs automatically into Obsn44, a subfolder of C:\Etc. The installation also creates an icon in the ETC Software folder that you can reach from the Start menu to launch the program. If any or all of these folders don't already exist, they are created in the installation process.

### <span id="page-3-1"></span>From a downloaded file

This procedure assumes that you downloaded Obsession Off-Line from the ETC website. During the download procedure you will be asked to specify where you want to store the file in your computer. Remember that storage location for step 1 below.

- 1. Navigate in Windows Explorer to the location of the downloaded file.
- 2. Double-click the filename (should be **ObsOff44.exe**).
- 3. Follow the onscreen instructions, clicking **Next** or **Finish** as needed.

*NOTE: While installing, you will be asked to approve recommended folders. If you need to change these locations, please call ETC Technical Services for additional instructions.* 

4. When the installation ends, close the ETC Software window.

#### <span id="page-3-2"></span>From diskettes

- Use this procedure if you obtained Obsession Off-Line on diskettes. *NOTE: If you need to reinstall this program, first uninstall Obsession Off-Line 4.4 in the Windows Add/Remove Programs control panel. See Windows documentation for instructions.*
- 1. Insert installation diskette 1 into the disk drive.
- 2. Double click **My Computer**.
- 3. Double click the icon for your diskette drive.
- 4. Double-click **Setup.exe***.*
- 5. Follow the onscreen instructions, removing and inserting additional installation diskettes as directed and clicking **Next, OK** or **Finish**. *NOTE: While installing, you will be asked to approve recommended folders. If you need to change these locations, please call ETC Technical Services for additional instructions.*
- 6. When the installation ends, close the ETC Software window.
- 7. Remove the last diskette and put all diskettes away.

### <span id="page-3-3"></span>Starting Obsession Off-Line

Start Obsession Off-Line from the Windows Start menu.

- 1. Click the Start button on the taskbar to display the Start menu selections.
- 2. Trace your cursor to Programs, then to ETC Software, then to Obsession Off-Line 4.4.
- 3. Click on Obsession Off-Line 4.4. A Windows shut down procedure begins, accompanied by warnings and normal exiting procedures by any Windows applications running at that time. After Windows shuts down, Off-Line starts.

## <span id="page-4-0"></span>Working with the program

Use your computer keyboard to perform all the functions you normally perform on the Obsession facepanel, with one difference. You need to set the Scroll Lock ON when entering Obsession commands or command arguments and OFF when entering labels or memo text. Since both the Obsession and keyboard contain numerical keys, set the Scroll Lock ON when entering numerical information such as channel or cue numbers.

Of course your standard keyboard is not labeled for Obsession commands. The program, however, uses certain keys to produce command equivalents. A list of keyboard equivalents is given in the back of this QuickGuide and is also available online by pressing [Shift-F1]. For added convenience, ETC makes a handy keyboard template that both tabulates and graphically illustrates the location of keyboard equivalents. Download the template from the ETC website at www.etcconnect.com.

Some keyboard equivalents may only be reached after you first open a window by typing a function key. Those windows are discussed below.

### <span id="page-4-1"></span>Faders Window [F7]

Press [F7] to open the Faders Window. Use  $[\rightarrow]$  and  $[\leftarrow]$  to select a fader and [↑] and [↓] to adjust the slider's level. The [PageUp] and [PageDown] keys adjust levels in 10% increments.

### <span id="page-4-2"></span>Submasters Window [F8]

Press [F8] to open the Submasters Window. Use [→] and [←] to select a submaster slider and [1] and [↓] to adjust the slider's level. The [PageUp] and [PageDown] keys adjust levels in 10% increments. Press [F9] to select [Blackout].

### <span id="page-4-3"></span>Wheels Window [F9]

Press [F9] to open the Wheels Window. Use  $[\rightarrow]$  and  $[\leftarrow]$  to select the level or rate wheel and [↑] and [↓] to adjust settings. The [PageUp] and [PageDown] keys adjust levels in 10% increments. Press [F9] to select [All Manual]. Press [F1] to select the playback [Rate] key.

### <span id="page-4-4"></span>Display Modes [F10]

Press [F10] to open the Display Modes Window. Then press one of the [F1]–[F8] function keys to select that display. Press [F9] to select Memo. Press [F10] to quit Off-Line. The [F1]–[F8] keys toggle between conventional and moving light (ML) displays. If you don't get the display you want after pressing a toggling key in the Display Modes Window, enter the window a second time and press the toggling key again.

*NOTE: The Live and Blind toggles are also available by pressing [F5] and [F6], respectively, without entering the Display Modes Window. If you are already in a conventional display (Live, Blind or Group), you can switch to another conventional display just by pressing the display key once. Similarly, if you are already in an ML display (ML Live, ML Blind or ML Group), you need only press a display key once to go to another ML display. You can switch between modes and also to another display type by pressing the [F5] or [F6] key twice.* 

## <span id="page-5-0"></span>Working with shows in Off-Line

### <span id="page-5-1"></span>Creating a show

Off-Line always starts as if it were running an Obsession II - 4600 console. In that configuration, Obsession supports up to 4608 channels and 4608 dimmers. If you are creating a show for an Obsession model that supports fewer channels and dimmers, your first step should be to reset the channel and dimmer count. Failure to reset these counts will allow you to create patches that may not operate properly in your Obsession system. Your settings of channel and dimmer count are saved with the show.

Use the information in the table below to set the proper channel and dimmer counts for your purposes. To make these changes in Off-Line, press [F10] [F8] [1] [Enter] and select options 1 or  $2<sup>1</sup>$ 

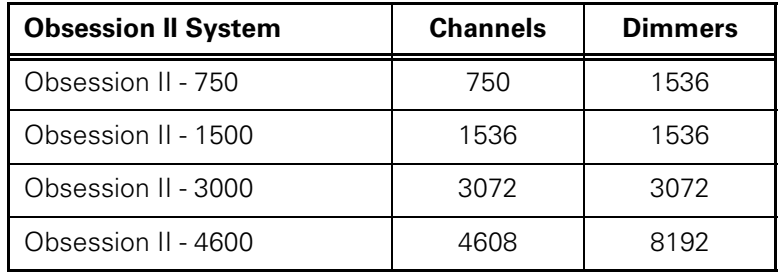

### <span id="page-5-2"></span>Loading a saved show

Your previously-saved show may be loaded into Off-Line either from your computer's hard drive or from a diskette.

#### Loading from diskette

- 1. Insert the diskette into the disk drive.
- 2. Press [F10], then [F8] to bring up the Setup menu.
- 3. Select 3, **Diskette Functions**, and press [Enter].
- 4. Select 4, **Read Show**, and press [Enter] [Enter] to load the show.

#### Loading from the hard drive

- 1. Press [F10], then [F8] to bring up the Setup menu.
- 2. Select 4, **Hard Drive Functions**, and press [Enter].
- 3. Press [S6], **Read Show**, and press [Enter] [Enter] to load the show.

*<sup>1.</sup> Scroll Lock must be ON to insert Obsession commands.* 

#### <span id="page-6-0"></span>Saving a show

You can save a show either to the computer's hard drive or to diskette. Off-Line does not save shows automatically, so if you want it saved you need to perform one of the two procedure below before exiting.

#### Saving to diskette

- 1. Insert the diskette into the disk drive.
- 2. Press [F10], then [F8] to bring up the Setup menu.
- 3. Select 3, **Diskette Functions**, and press [Enter].
- 4. Select 1, **Store Show**, and press [Enter] [Enter] to save the show.

#### Saving to the hard drive

- 1. Press [F10], then [F8] to bring up the Setup menu.
- 2. Select 4, **Hard Drive Functions**, and press [Enter].
- 3. Press [S2], **Store Show**, and press [Enter] [Enter] to save the show.

#### <span id="page-6-1"></span>Printing from Off-Line

Off-Line will print to whatever printer you have connected to the parallel port of your computer. If you don't have a printer connected to your computer, Off-Line displays an error message saying it can't locate the printer. At the same time, Off-Line creates a file named PRN01.\$\$\$ in the Off-Line directory, C:\Etc\OBSN44.<sup>2</sup> Disconnect or shut down your printer if you want to create this file.

You can read and edit PRN01.\$\$\$ with any word processor or with Microsoft Notepad. Just double-click the file and Windows will ask you what file you want to use to read it. Or, change the file's extension from \$\$\$ to whatever your word processor uses, for example doc for Microsoft Word, and double-clicking will force it to open automatically there.

*NOTE: Every printfile created as explained above is named the same thing and stored in the same place. New printfiles overwrite existing ones by the same name. If you want to reserve a printfile while making another, change the name of the first one to avoid having it overwritten.* 

### <span id="page-6-2"></span>Quitting Off-Line

Press [F10] [F10] [ESC] to quit Obsession Off-Line. Windows restarts.

*<sup>2.</sup> You can get this error message if your computer sends printfiles through a network rather than to its parallel port. The result is the same.* 

### <span id="page-7-0"></span>Obsession Off-Line keyboard equivalents

For help with any Obsession command, type [?] and then type the command's keyboard equivalent.

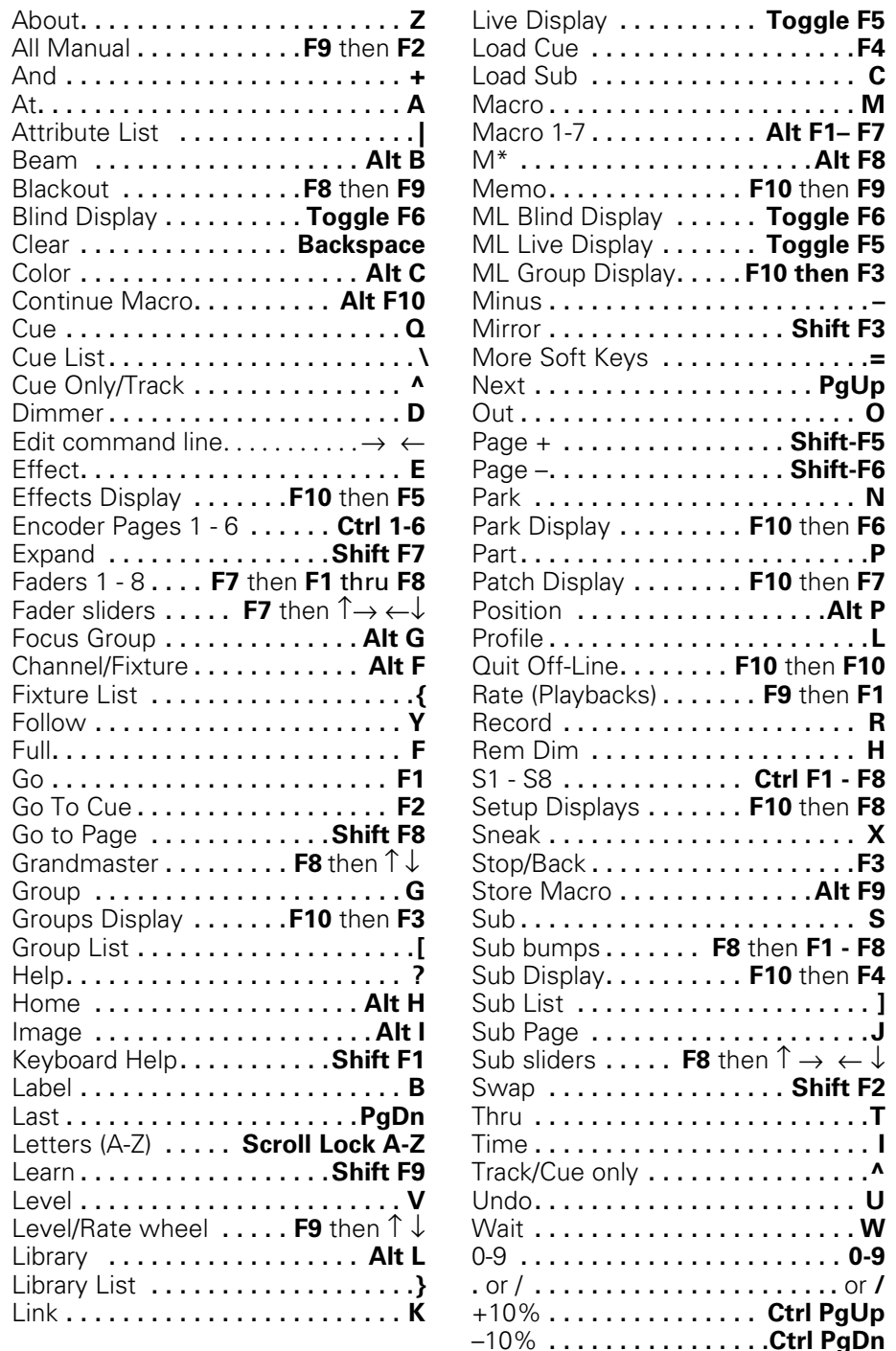

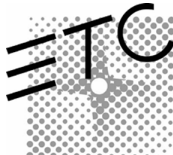

**Americas** Middleton, Wisconsin • USA • Tel: (+1) 608 831 4116 • Fax: (+1) 608 836 1736 • (+1) 800 775 4382 • service@etcconnect.com **Europe** London • England • Tel: +44 (0)20 8896 1000 • Fax: +44 (0)20 8896 2000 • service@etceurope.com

**Asia** Hong Kong • Tel: (+852) 2799 1220 • Fax: (+852) 2799 9325 • service@etcasia.com

**International** 3030 Laura Lane • Middleton, Wisconsin 53562 • Tel: (+1) 608 831 4116 • Fax: (+1) 608 836 1736 • www.etcconnect.com Copyright © 2001 Electronic Theatre Controls, Inc. • All rights reserved.

Product information and specifications subject to change • **4152M1016** • Rev B • Released 4/01